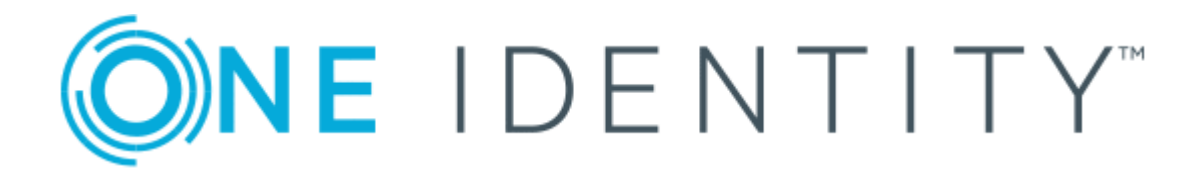

# One Identity Manager 8.1.1

# LDAP Connector for CA Top Secret Reference Guide

#### **Copyright 2019 One Identity LLC.**

#### **ALL RIGHTS RESERVED.**

This guide contains proprietary information protected by copyright. The software described in this guide is furnished under a software license or nondisclosure agreement. This software may be used or copied only in accordance with the terms of the applicable agreement. No part of this guide may be reproduced or transmitted in any form or by any means, electronic or mechanical, including photocopying and recording for any purpose other than the purchaser's personal use without the written permission of One Identity LLC .

The information in this document is provided in connection with One Identity products. No license, express or implied, by estoppel or otherwise, to any intellectual property right is granted by this document or in connection with the sale of One Identity LLC products. EXCEPT AS SET FORTH IN THE TERMS AND CONDITIONS AS SPECIFIED IN THE LICENSE AGREEMENT FOR THIS PRODUCT, ONE IDENTITY ASSUMES NO LIABILITY WHATSOEVER AND DISCLAIMS ANY EXPRESS, IMPLIED OR STATUTORY WARRANTY RELATING TO ITS PRODUCTS INCLUDING, BUT NOT LIMITED TO, THE IMPLIED WARRANTY OF MERCHANTABILITY, FITNESS FOR A PARTICULAR PURPOSE, OR NON-INFRINGEMENT. IN NO EVENT SHALL ONE IDENTITY BE LIABLE FOR ANY DIRECT, INDIRECT, CONSEQUENTIAL, PUNITIVE, SPECIAL OR INCIDENTAL DAMAGES (INCLUDING, WITHOUT LIMITATION, DAMAGES FOR LOSS OF PROFITS, BUSINESS INTERRUPTION OR LOSS OF INFORMATION) ARISING OUT OF THE USE OR INABILITY TO USE THIS DOCUMENT, EVEN IF ONE IDENTITY HAS BEEN ADVISED OF THE POSSIBILITY OF SUCH DAMAGES. One Identity makes no representations or warranties with respect to the accuracy or completeness of the contents of this document and reserves the right to make changes to specifications and product descriptions at any time without notice. One Identity does not make any commitment to update the information contained in this document.

If you have any questions regarding your potential use of this material, contact:

One Identity LLC. Attn: LEGAL Dept 4 Polaris Way Aliso Viejo, CA 92656

Refer to our Web site ([http://www.OneIdentity.com](http://www.oneidentity.com/)) for regional and international office information.

#### **Patents**

One Identity is proud of our advanced technology. Patents and pending patents may apply to this product. For the most current information about applicable patents for this product, please visit our website at [http://www.OneIdentity.com/legal/patents.aspx](http://www.oneidentity.com/legal/patents.aspx).

#### **Trademarks**

One Identity and the One Identity logo are trademarks and registered trademarks of One Identity LLC. in the U.S.A. and other countries. For a complete list of One Identity trademarks, please visit our website at [www.OneIdentity.com/legal](http://www.oneidentity.com/legal). All other trademarks are the property of their respective owners.

#### **Legend**

- **WARNING: A WARNING icon indicates a potential for property damage, personal injury, or death.**
- **CAUTION: A CAUTION icon indicates potential damage to hardware or loss of data if instructions are not followed.**
- IMPORTANT, NOTE, TIP, MOBILE, or VIDEO: An information icon indicates supporting Œ information.

One Identity Manager LDAP Connector for CA Top Secret Reference Guide Updated - August 2019 Version - 8.1.1

## **Contents**

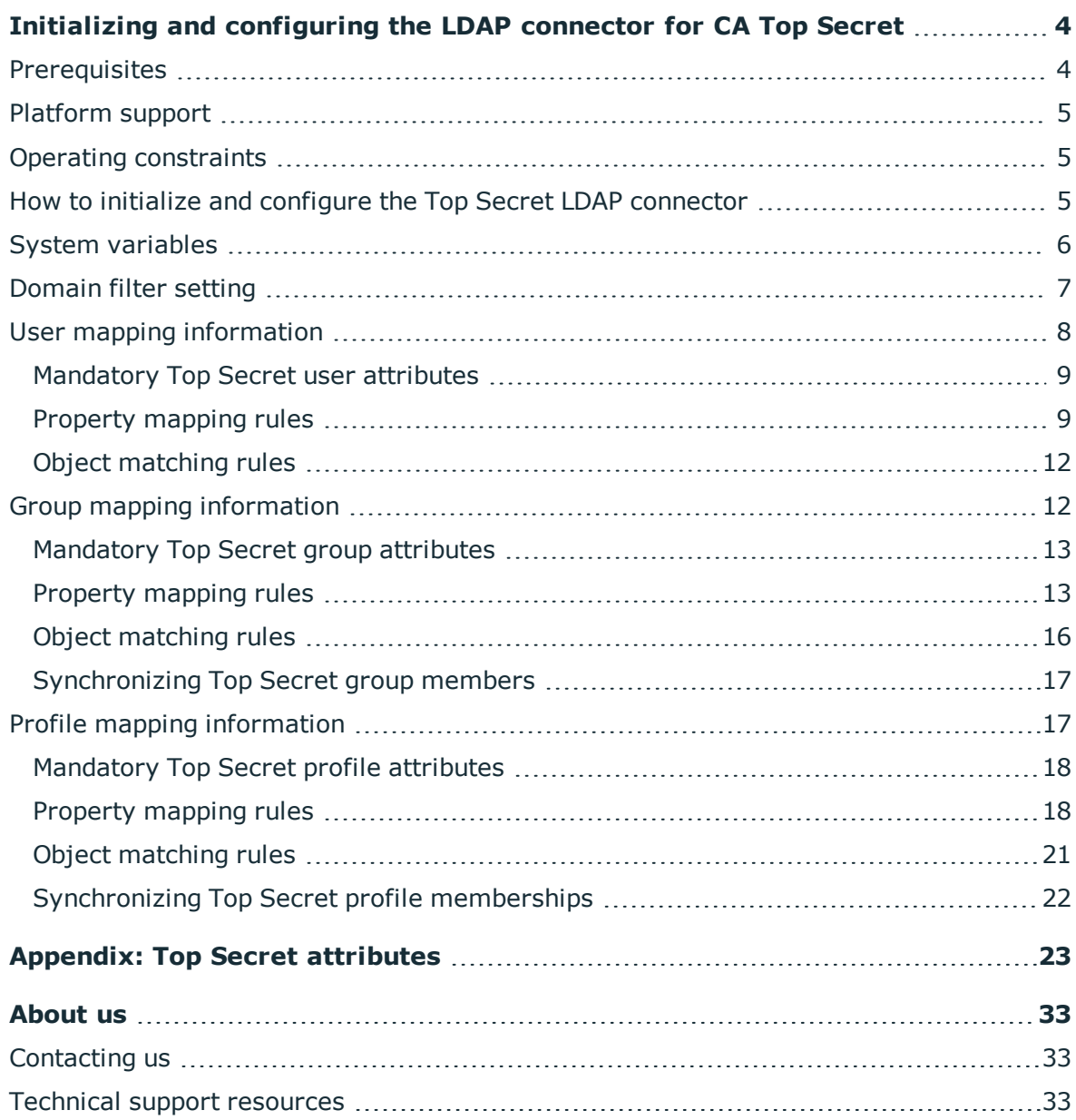

# <span id="page-3-0"></span>**Initializing and configuring the LDAP connector for CA Top Secret**

This document describes how to initialize and configure the Top Secret LDAP connector into an existing One Identity Manager system. This allows the One Identity Manager system to access, read, and update data stored in a Top Secret database on an IBM mainframe.

### **Detailed information about this topic**

- [Prerequisites](#page-3-1) on page 4
- $\cdot$  [Platform](#page-4-0) support on page 5
- Operating [constraints](#page-4-1) on page 5
- $\cdot$  How to initialize and configure the Top Secret LDAP [connector](#page-4-2) on page 5
- [Domain](#page-6-0) filter setting on page 7
- $\cdot$  System [variables](#page-5-0) on page 6
- $\cdot$  User mapping [information](#page-7-0) on page 8
- Group mapping [information](#page-11-1) on page 12
- Profile mapping [information](#page-16-1) on page 17
- <span id="page-3-1"></span>• [Appendix:](#page-22-0) Top Secret attributes on page 23

## **Prerequisites**

- The IBM mainframe must have CA LDAP Server for z/OS installed and configured.
- An LDAP service account must be created on your Top Secret server that has the appropriate permissions to administer users and groups on this platform. The account must be given sufficient privileges so that the profiles being administered fall within the scope of the Admin user.

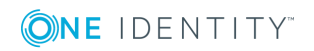

NOTE: Before attempting to connect to the CA LDAP Server with the Top Secret LDAP connector, first check that the LDAP server is running correctly. This can be tested with any LDAP browser, for example, the LDP.exe tool from Microsoft. For more information, see your LDAP browser documentation.

## <span id="page-4-0"></span>**Platform support**

The Top Secret LDAP connector has been verified for synchronization against the IBM mainframe running CA Top Secret r16.0 or later.

## <span id="page-4-1"></span>**Operating constraints**

- There is an eight-character limit for user and group names on Top Secret.
- There is an eight-character limit for passwords on Top Secret.

## <span id="page-4-2"></span>**How to initialize and configure the Top Secret LDAP connector**

The following sequence describes how to configure a synchronization project if the Synchronization Editor is in expert mode.

### *To set up initial synchronization project for Top Secret*

- 1. Start the Synchronization Editor and log in.
- 2. From the start page, select **Start a new synchronization project**. This starts the Synchronization Editor's project wizard.
- 3. On the **Choose target system** page, select **Top Secret LDAP Connector**.
- 4. On the **System access** page, click **Next**.
- 5. On the **Create system connection** page, select **Create new system connection**.
- 6. On the system connection wizard start page, click **Next**.
- 7. On the **Network** page:
	- a. In the **Server** field, enter the DNS name or IP address of your mainframe server.
	- b. In the **Port** field, enter the port number.

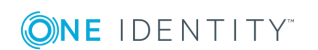

- c. Click the **Test** button to make sure the server is accessible.
- d. CA LDAP Server for z/OS supports LDAP v3. Enter the number **3** in the **Protocol version**.
- e. If SSL is to be used, check the **Use SSL** box.
- 8. On the **Authentication** page:
	- a. Set the **Authentication method** to **Basic**.
	- b. In the **Credentials** section, enter the full DN and password of the administrator account on your Top Secret system.
	- c. Click **Test** to check that the credentials are valid.

The schema is loaded from the Top Secret system.

- 9. Ignore the **Define virtual classes** page. Click **Next**.
- 10. On the **Search options** page:
	- a. In the **Base DN** drop-down, and select the correct base DN for your system.
	- b. Ignore the **Use partitioned search** check box.
- 11. Ignore the **Modification capabilities** page. Click **Next**.
- 12. Ignore the **Auxiliary class assignment** page. Click **Next**.
- 13. Ignore the **System attributes** page. Click **Next**.
- 14. Ignore the **Select dynamic group attributes** page. Click **Next**.
- 15. Ignore the **Password settings** page. Click **Next**.
- 16. Click **Finish**.

This takes you back to the Synchronization Editor project wizard.

17. On the **One Identity Manager connection** page, enter the database connection data.

This Top Secret schema loads into your One Identity Manager system. Wait for this to complete.

- 18. On the **Select project template** page, select **Create blank project**.
- 19. On the **General** page, enter a display name for your synchronization project and set a scripting language if required.
- 20. Click **Finish**.
- <span id="page-5-0"></span>21. Select **Activate project**.

## **System variables**

The following system variables must be defined for the attribute mappings.

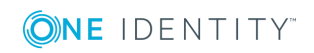

### **Table 1: System variables**

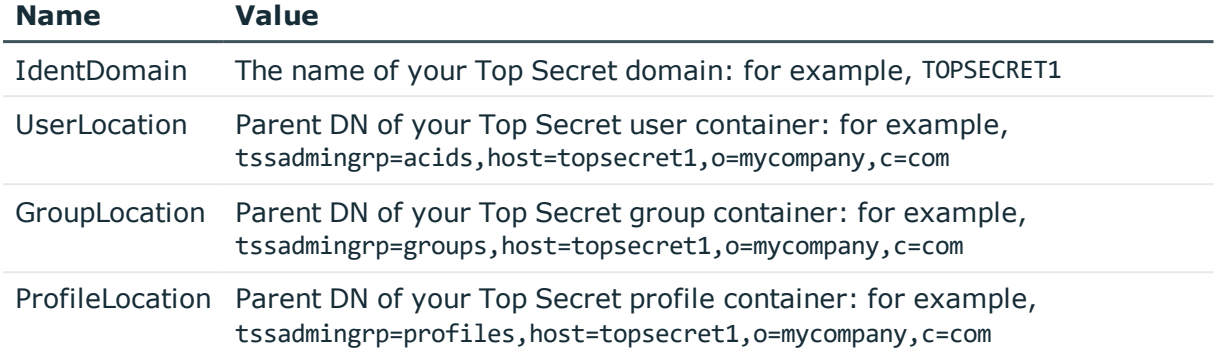

For more detailed information about variables, see the *One Identity Manager Target System Synchronization Reference Guide*.

### **Related topics**

- [Domain](#page-6-0) filter setting on page 7
- $\cdot$  User mapping [information](#page-7-0) on page 8
- Group mapping [information](#page-11-1) on page 12
- Profile mapping [information](#page-16-1) on page 17

## <span id="page-6-0"></span>**Domain filter setting**

A domain filter must be created to identify information that has been retrieved from the Top Secret database to keep it separate from other imported data.

### *To create a domain filter:*

- 1. Update the One Identity Manager schema so that all entries are included.
	- a. In the Synchronization Editor, open your Top Secret project.
	- b. Select **Configuration | One Identity Manager connection**.
	- c. In the **General** section, click **Update schema**.
	- d. Click **Yes** in the next two dialogs.
	- e. Click **OK** when completed.
- 2. In the Manager
	- a. Select **LDAP | Domains**.
	- b. In the result list toolbar, click  $\mathbf{H}$ .

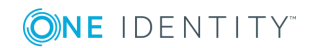

c. On the **General** tab, enter the following general master data:

#### **Table 2: Domain master data**

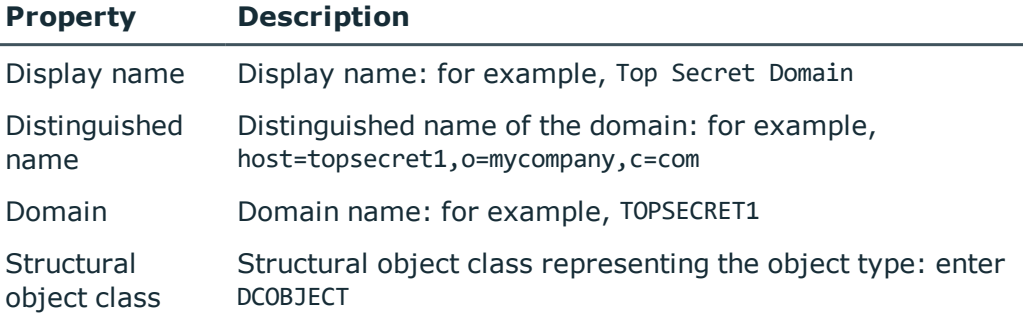

- d. Save the changes.
- 3. In the Synchronization Editor, open your Top Secret project.
	- a. Select **Configuration | One Identity Manager connection**.
	- b. Select **Scope view** and click **Edit scope**.
	- c. Select the object type LDPDomain in the **Scope hierarchy** list and set the **Object filter** to Ident Domain ='\$IdentDomain\$'.
	- d. Save the changes.

For more detailed information about scopes, see the *One Identity Manager Target System Synchronization Reference Guide*.

### **Related topics**

<span id="page-7-0"></span> $\cdot$  System [variables](#page-5-0) on page 6

## **User mapping information**

This section shows a possible mapping between a user account in Top Secret and the standard One Identity Manager database table called LDAPAccount.

- Set up a new mapping from LDAPAccount(all) to tssacid(all).

For more detailed information about setting up mappings, see the *One Identity Manager Target System Synchronization Reference Guide*.

### **Detailed information about this topic**

- [Mandatory](#page-8-0) Top Secret user attributes on page 9
- Property [mapping](#page-8-1) rules on page 9
- Object [matching](#page-11-0) rules on page 12

**ONE IDENTITY** 

One Identity Manager 8.1.1 LDAP Connector for CA Top Secret Reference Guide

### <span id="page-8-0"></span>**Mandatory Top Secret user attributes**

When creating a user in the Top Secret database, the following LDAP attributes must be defined:

- objectclass
- tssacid
- $. name$
- Department
- <sup>l</sup> userPassword

### **Related topics**

- Property [mapping](#page-8-1) rules on page 9
- Object [matching](#page-11-0) rules on page 12

### <span id="page-8-1"></span>**Property mapping rules**

• CanonicalName ← vrtEntryCanonicalName

vrtEntryCanonicalName is a virtual property, set to the canonical name of the object in the connector. Select the **Ignore case sensitivity** check box.

Sample value:

COM/MYCOMPANY/TOPSECRET1/ACIDS/USER1234

• cn  $\leftarrow \rightarrow$  tssacid

On the Top Secret system, tssacid is the user ID. Select the **Ignore case sensitivity** check box.

Sample value:

USER1234

• DistinguishedName ← vrtEntryDN

vrtEntryDN is a virtual property, set to the DN of the object in the connector. Once this mapping rule is created, edit the mapping rule by clicking on it. Select the **Ignore case sensitivity** check box.

Sample value:

tssacid=USER1234,tssadmingrp=acids,host=topsecret1,o=mycompany,c=com

• ObjectClass  $\leftarrow \rightarrow$  objectClass

The objectClass attribute (multi-valued) on the Top Secret system. Select the **Ignore case sensitivity** check box.

Sample value:

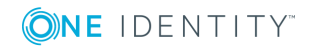

One Identity Manager 8.1.1 LDAP Connector for CA Top Secret Reference Guide

TSSACID

• StructuralObjectClass ← vrtStructuralObjectClass

vrtStructuralObjectClass on the Top Secret system defines the single object class for the object type. Select the **Ignore case sensitivity** check box.

Sample value:

**TSSACTD** 

• UID LDPDomain ← vrtIdentDomain

Create a fixed-value property variable on the Top Secret side calledvrtIdentDomain that is set to the value \$IdentDomain\$. Map this to UID LDPDomain. This will cause a conflict and the Property Mapping Rule Conflict Wizard opens automatically.

#### *To resolve the conflict*

- 1. In the Property Mapping Rule Conflict Wizard, select the first option and click **OK**.
- 2. On the **Select an element** page, select **Ident\_Domain** and click **OK**.
- 3. Confirm the security prompt with **OK**.
- 4. On the **Edit property** page:
	- a. Clear **Save unresolvable keys**.
	- b. Select **Handle failure to resolve as error**.
- 5. To close the Property Mapping Rule Conflict Wizard, click **OK**.

Sample value:

TOPSECRET1

 $\bullet$  vrtParentDN  $\rightarrow$  vrtEntryParentDN

Create a fixed-value property variable on theOne Identity Manager side called vrtParentDN equal to a fixed string with value \$UserLocation\$. Map this to vrtEntryParentDN on the Top Secret side. Select the **Ignore case sensitivity** check box.

Sample value:

tssadmingrp=acids,host=topsecret1,o=mycompany,c=com

• BusinessCategory ←→ Department

The Department attribute defines the Top Secret department assigned to the user. Select the **Ignore case sensitivity** check box.

Sample value:

TSSDEPT1

• Description  $\leftarrow$  → name

The name attribute contains a description for the user. Select the **Ignore case sensitivity** check box.

Sample value:

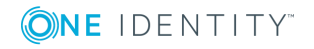

TEST USER

• vrtRDN  $\rightarrow$  vrtEntryRDN

Create a new variable on the One Identity Manager side of type **Script Property** with the name vrtRDN and a data type of **String**. In the **Scripts** section, enter one of the following scripts in the **Read script** section, depending on whether your project is configured for C# or Visual Basic.

C# Script:

references VI.TSUtils.dll;

return (VI.TargetSystem.Base.Utils.LDAP.RDN.Create("cn", useOldValues ? \$cn [o]\$ : \$cn\$).ToString()).Replace("cn=","tssacid=");

VB Script:

```
References VI.TSUtils.dll
```
Imports VI.TargetSystem.Base.Utils.LDAP

Dim name as String = ""

If useOldValues Then

 $name = $cn[o]$ \$

Else

 $name = $cn$$ 

End If

return RDN.Create("cn",name).ToString().Replace("cn=","tssacid=")

Then map vrtRDN to vrtEntryRDN on the Top Secret side.

Sample value:

tssacid=USER1234

 $\bullet$  userPassword  $\rightarrow$  userPassword

Used to change a user's password in Top Secret. A condition needs to be set on this rule to map the password only when there is a value to be copied.

### *To add a condition*

- 1. Create the mapping.
- 2. Edit the property mapping rule.
- 3. Expand the **Condition for execution** section at the bottom of the dialog.
- 4. Click **Add condition** and set the following condition (a blank password is indicated by using two apostrophe characters).

Left.UserPassword<>''

### **Related topics**

- [Mandatory](#page-8-0) Top Secret user attributes on page 9
- Object [matching](#page-11-0) rules on page 12

**ONE IDENTITY** 

One Identity Manager 8.1.1 LDAP Connector for CA Top Secret Reference Guide

## <span id="page-11-0"></span>**Object matching rules**

• DistinguishedName (primary rule) vrtEntryDN

vrtEntryDN is a virtual property set to the DN of the object in the connector. This forms a unique ID to distinguish individual user objects on the Top Secret system.

### *To convert this mapping into an object matching rule*

- 1. Select the property mapping rule in the rule window.
- 2. Click  $\bullet$  in the rule view toolbar.

A message appears.

3. Click **Yes** to convert the property mapping rule into an object matching rule and save a copy of the property mapping rule. Do not mark this rule as casesensitive. Leave the check box cleared.

Sample value:

tssacid=USER1234,tssadmingrp=acids,host=topsecret1,o=mycompany,c=com

### **Related topics**

- [Mandatory](#page-8-0) Top Secret user attributes on page 9
- Property [mapping](#page-8-1) rules on page 9

## <span id="page-11-1"></span>**Group mapping information**

This section shows a possible mapping between a group in Top Secret and the standard One Identity Manager database table called LDAPGroup.

• Set up a new mapping from LDAPGroup(all) to tssgroup(all).

For more detailed information about setting up mappings, see the *One Identity Manager Target System Synchronization Reference Guide*.

### **Detailed information about this topic**

- [Mandatory](#page-12-0) Top Secret group attributes on page 13
- $\cdot$  Property [mapping](#page-12-1) rules on page 13
- Object [matching](#page-15-0) rules on page 16
- [Synchronizing](#page-16-0) Top Secret group members on page 17

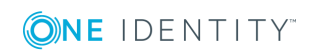

### <span id="page-12-0"></span>**Mandatory Top Secret group attributes**

When creating a group in the Top Secret database, the following LDAP attributes must be defined:

- objectclass
- $\cdot$  tssgroup
- $\cdot$  name
- Department
- User-Type

### **Related topics**

- $\cdot$  Property [mapping](#page-12-1) rules on page 13
- <span id="page-12-1"></span>• Object [matching](#page-15-0) rules on page 16

### **Property mapping rules**

• CanonicalName ← vrtEntryCanonicalName

vrtEntryCanonicalName is a virtual property, set to the canonical name of the object in the connector. Select the **Ignore case sensitivity** check box.

Sample value:

COM/MYCOMPANY/TOPSECRET1/GROUPS/GROUP123

• cn  $\leftarrow \rightarrow$  tssgroup

On the Top Secret system, tssgroup is the group ID. Select the **Ignore case sensitivity** check box.

Sample value:

GROUP123

• DistinguishedName ← vrtEntryDN

vrtEntryDN is a virtual property, set to the DN of the object in the connector.

Sample value:

tssgroup=GROUP123,tssadmingrp=groups,host=topsecret1,o=mycompany,c=com

• ObjectClass ←→ objectClass

The objectClass attribute (multi-valued) on the Top Secret system. Select the **Ignore case sensitivity** check box.

Sample value:

**TSSGROUP** 

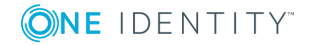

• StructuralObjectClass ← vrtStructuralObjectClass

vrtStructuralObjectClass on the Top Secret system defines the single object class for the object type. Select the **Ignore case sensitivity** check box.

Sample value:

**TSSGROUP** 

• UID LDPDomain ← vrtIdentDomain

Create a fixed-value property variable on the Top Secret side calledvrtIdentDomain that is set to the value \$IdentDomain\$. Map this to UID\_LDPDomain. This causes a conflict and the Property Mapping Rule Conflict Wizard opens automatically.

### *To resolve the conflict*

- 1. In the Property Mapping Rule Conflict Wizard, select the first option and click **OK**.
- 2. On the **Select an element** page, select **Ident\_Domain** and click **OK**.
- 3. Confirm the security prompt with **OK**.
- 4. On the **Edit property** page,
	- a. Clear **Save unresolvable keys**.
	- b. Enable **Handle failure to resolve as error**.
- 5. To close the Property Mapping Rule Conflict Wizard, click **OK**.

Sample value:

TOPSECRET1

 $\bullet$  vrtParentDN  $\rightarrow$  vrtEntryParentDN

Create a virtual attribute on the One Identity Manager side equal to a fixed string representing the parent DN for the object that is being manipulated. Select the **Ignore case sensitivity** check box.

Sample value:

tssadmingrp=groups,host=topsecret1,o=mycompany,c=com

• vrtRDN  $\rightarrow$  vrtEntryRDN

Create a new variable on the One Identity Manager side of type **Script Property** with the name vrtRDN and a data type of **String**. In the **Scripts** section, enter one of the following scripts in the **Read script** section, depending on whether your project is configured for C# or Visual Basic.

C# Script:

references VI.TSUtils.dll;

return (VI.TargetSystem.Base.Utils.LDAP.RDN.Create("cn", useOldValues ? \$cn [o]\$ : \$cn\$).ToString()).Replace("cn=","tssgroup=");

VB Script:

References VI.TSUtils.dll

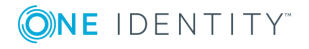

```
Imports VI.TargetSystem.Base.Utils.LDAP
Dim name as String = ""
If useOldValues Then
name = $cn[o]$
Else
name = $cn$End If
return RDN.Create("cn",name).ToString().Replace("cn=","tssgroup=")
```
Then map vrtRDN to vrtEntryRDN on the Top Secret side.

Sample value:

tssgroup=GROUP123

• Description  $\leftarrow$  → name

The name attribute contains a description for the group. Select the **Ignore case sensitivity** check box.

Sample value:

TEST GROUP

• UID\_LDAPContainer ← vrtEmpty

This is a workaround needed to support group mappings. Create a new fixed-value variable on the Top Secret side of type**String** with no value called vrtEmpty. This is mapped to UID\_LDAPContainer. This generates a property mapping rule conflict.

### *To resolve the conflict*

- <sup>l</sup> In the Property Mapping Rule Conflict Wizard, highlight **Select this option if you do not want to change anything** and click **OK**.
- vrtMember ←→ uniqueMember

This mapping is used to synchronize group membership information.

- 1. Create a new virtual entry on the One Identity Manager side of type **Members of M:N schema types** with the name vrtMember. Select the **Ignore case** and **Enable relative component handling** check boxes.
- 2. Add the following M:N schema types:
	- a. Add an entry for LDAPAccountInLDAPGroup. Set the left box to UID LDAPGroup and the right box to UID\_LDAPAccount. Set the **Primary Key Property** to DistinguishedName.
	- b. Add an entry for LDAPGroupInLDAPGroup. Set the left box to UID\_ LDAPGroupChild and the right box to UID\_LDAPGroupParent. Set the **Primary Key Property** to DistinguishedName.
- 3. Create a new mapping rule of type **Multi-reference mapping rule**. Set the rule name to **Member** and the mapping direction to **Both directions**. Set the

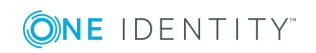

One Identity Manager schema property to vrtMember and the Top Secret schema property to uniqueMember.

• vrtType  $\rightarrow$  User-Type

Create a new fixed-value property on theOne Identity Manager side of type **String** with the value GROUP. Call the property vrtType. Map this to User-Type on the Top Secret side. Select the **Ignore case sensitivity** check box.

• SeeAlso  $\leftarrow \rightarrow$  Department

The Department attribute defines the Top Secret department assigned to the group. A suitable string attribute on the One Identity Manager side to store this value is SeeAlso. Select the **Ignore case sensitivity** check box.

Sample value: TSSDEPT1

### **Related topics**

- [Mandatory](#page-12-0) Top Secret group attributes on page 13
- Object [matching](#page-15-0) rules on page 16

### <span id="page-15-0"></span>**Object matching rules**

• DistinguishedName (primary rule) vrtEntryDN

vrtEntryDN is a virtual property, set to the DN of the object in the connector. This forms a unique ID to distinguish individual user objects on the Top Secret system.

#### *To convert this mapping into an object matching rule*

- 1. Select the property mapping rule in the rule window.
- 2. Click  $\overline{a}$  in the rule view toolbar.

A message appears.

3. Click **Yes** to convert the property mapping rule into an object matching rule and save a copy of the property mapping rule.

Sample value:

tssgroup=GROUP123,tssadmingrp=groups,host=topsecret1,o=mycompany,c=com

### **Related topics**

- [Mandatory](#page-12-0) Top Secret group attributes on page 13
- Property [mapping](#page-12-1) rules on page 13

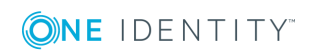

### <span id="page-16-0"></span>**Synchronizing Top Secret group members**

The members of a Top Secret group can be found in the group's uniqueMember attribute. This is a multi-valued attribute that contains a list of all group members (tssacids). The CA LDAP Server does not allow this attribute to be updated directly, but it can be updated via the connector. When the connector receives a request to update a group's uniqueMember attribute, it performs all necessary LDAP calls behind the scenes to synchronize group members.

### **How the connector performs group member synchronization**

When the connector receives a request to update a group's uniqueMember attribute, it first performs an LDAP search to find out what the group's current uniqueMember attribute contains. It then compares the attribute with the supplied update and creates a list of users that need to be added or deleted in order to perform the synchronization.

For each user to be added, the connector sends an LDAP modify request for the user (tssacid) object to add the group via the user's groups attribute. This adds the user to the group, and the CA LDAP Server then automatically updates the group's uniqueMember attribute to include the new user.

Similarly, for each user deleted, the connector sends an LDAP modify request for the user (tssacid) object to delete the group via the user's groups attribute. This removes the user from the group and the CA LDAP Server then automatically updates the group's uniqueMember attribute to remove the user.

Once this is done, the uniqueMember attribute for the group will match the value that was passed into the connector, effectively synchronizing the two values. This approach is used in the sample group mapping in this document.

### **Related topics**

• Group mapping [information](#page-11-1) on page 12

## <span id="page-16-1"></span>**Profile mapping information**

This section shows a possible mapping between a profile in Top Secret and the standard One Identity Manager database table called LDAPGroup.

• Set up a new mapping from LDAPGroup(all) to tssprofile(all).

For more detailed information about setting up mappings, see the *One Identity Manager Target System Synchronization Reference Guide*.

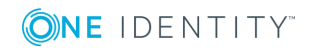

### **Detailed information about this topic**

- [Mandatory](#page-17-0) Top Secret profile attributes on page 18
- Property [mapping](#page-17-1) rules on page 18
- Object [matching](#page-20-0) rules on page 21
- [Synchronizing](#page-21-0) Top Secret profile memberships on page 22

### <span id="page-17-0"></span>**Mandatory Top Secret profile attributes**

When creating a profile in the Top Secret database, the following LDAP attributes must be defined:

- objectclass
- tssprofile
- $\cdot$  name
- Department
- User-Type

### **Related topics**

- Property [mapping](#page-17-1) rules on page  $18$
- Object [matching](#page-20-0) rules on page 21

### <span id="page-17-1"></span>**Property mapping rules**

• CanonicalName ← vrtEntryCanonicalName

vrtEntryCanonicalName is a virtual property, set to the canonical name of the object in the connector. Select the **Ignore case sensitivity** check box.

Sample value:

COM/MYCOMPANY/TOPSECRET1/PROFILES/PROFILE1

• cn  $\leftarrow \rightarrow$  tssprofile

On the Top Secret system, tssprofile is the profile ID. Select the **Ignore case sensitivity** check box.

Sample value:

PROFILE1

• DistinguishedName ← vrtEntryDN

vrtEntryDN is a virtual property, set to the DN of the object in the connector. Sample value:

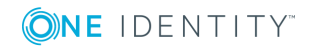

tssprofile=PROFILE1,tssadmingrp=profiles,host=topsecret1,o=mycompany,c=com

• ObjectClass  $\leftarrow \rightarrow$  objectClass

The objectClass attribute (multi-valued) on the Top Secret system. Select the **Ignore case sensitivity** check box.

Sample value:

**TSSPROFTLE** 

• StructuralObjectClass ← vrtStructuralObjectClass

vrtStructuralObjectClass on the Top Secret system defines the single object class for the object type. Select the **Ignore case sensitivity** check box.

Sample value:

TSSPROFTLE

• UID LDPDomain ← vrtIdentDomain

Create a fixed-value property variable on the Top Secret side calledvrtIdentDomain that is set to the value \$IdentDomain\$. Map this to UID\_LDPDomain. This causes a conflict and the Property Mapping Rule Conflict Wizard opens automatically.

### *To resolve the conflict*

- 1. In the Property Mapping Rule Conflict Wizard, select the first option and click **OK**.
- 2. On the **Select an element** page, select **Ident\_Domain** and click **OK**.
- 3. Confirm the security prompt with **OK**.
- 4. On the **Edit property**page:
	- a. Clear **Save unresolvable keys**.
	- b. Enable **Handle failure to resolve as error**.
- 5. To close the Property Mapping Rule Conflict Wizard, click **OK**.

Sample value:

TOPSECRET1

• vrtParentDN  $\rightarrow$  vrtEntryParentDN

Create a virtual attribute on the One Identity Manager side equal to a fixed string representing the parent DN for the object that is being manipulated. Select the **Ignore case sensitivity** check box.

Sample value:

tssadmingrp=profiles,host=topsecret1,o=mycompany,c=com

• vrtRDN  $\rightarrow$  vrtEntryRDN

Create a new variable on the One Identity Manager side of type **Script Property** with the name vrtRDN and a data type of **String**. In the **Scripts** section, enter one of the following scripts in the **Read script** section, depending on whether your project is configured for C# or Visual Basic.

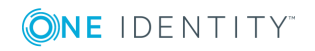

C# Script:

```
references VI.TSUtils.dll;
return (VI.TargetSystem.Base.Utils.LDAP.RDN.Create("cn", useOldValues ? $cn
[o]$ : $cn$).ToString()).Replace("cn=","tssprofile=");
```
VB Script:

```
References VI.TSUtils.dll
Imports VI.TargetSystem.Base.Utils.LDAP
Dim name as String = ""
If useOldValues Then
name = $cn[o]$
Else
name = $cn$End If
return RDN.Create("cn",name).ToString().Replace("cn=","tssprofile=")
```
Then map vrtRDN to vrtEntryRDN on the Top Secret side.

Sample value:

tssprofile=PROFILE1

• Description  $\leftarrow$  → name

The name attribute contains a description for the profile. Select the **Ignore case sensitivity** check box.

Sample value:

TEST PROFILE

• UID LDAPContainer ← vrtEmpty

This is a workaround needed to support membership mappings. Create a new fixed-value variable on the Top Secret side of type**String** with no value called vrtEmpty. This is mapped to UID\_LDAPContainer. This generates a property mapping rule conflict.

### *To resolve the conflict*

- <sup>l</sup> In the Property Mapping Rule Conflict Wizard, highlight **Select this option if you do not want to change anything** and click **OK**.
- vrtMember  $\leftarrow \rightarrow$  uniqueMember

This mapping is used to synchronize profile membership information.

1. Create a new virtual entry on the One Identity Manager side of type **Members of M:N schema types** with the name vrtMember. Select the **Ignore case** and **Enable relative component handling** check boxes.

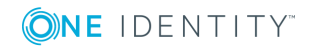

- 2. Add the following M:N schema types:
	- a. Add an entry for LDAPAccountInLDAPGroup. Set the left box to UID\_ LDAPGroup and the right box to UID\_LDAPAccount. Set the **Primary Key Property** to DistinguishedName.
	- b. Add an entry for LDAPGroupInLDAPGroup. Set the left box to UID\_ LDAPGroupChild and the right box to UID\_LDAPGroupParent. Set the **Primary Key Property** to DistinguishedName.
- 3. Create a new mapping rule of type **Multi-reference mapping rule**. Set the rule name to **Member** and the mapping direction to **Both directions**. Set the One Identity Manager schema property to vrtMember and the Top Secret schema property to uniqueMember.
- $\bullet$  vrtType  $\rightarrow$  User-Type

Create a new fixed-value property on theOne Identity Manager side of type **String** with the value PROFILE. Call the property vrtType. Map this to User-Type on the Top Secret side. Select the **Ignore case sensitivity** check box.

• SeeAlso  $\leftarrow$  → Department

The Department attribute defines the Top Secret department assigned to the profile. A suitable string attribute on the One Identity Manager side to store this value is SeeAlso. Select the **Ignore case sensitivity** check box.

Sample value:

TSSDEPT1

### **Related topics**

- [Mandatory](#page-17-0) Top Secret profile attributes on page 18
- Object [matching](#page-20-0) rules on page 21

### <span id="page-20-0"></span>**Object matching rules**

• DistinguishedName (primary rule) vrtEntryDN

vrtEntryDN is a virtual property, set to the DN of the object in the connector. This forms a unique ID to distinguish individual user objects on the Top Secret system.

### *To convert this mapping into an object matching rule*

- 1. Select the property mapping rule in the rule window.
- 2. Click  $\Phi$  in the rule view toolbar.

A message appears.

3. Click **Yes** to convert the property mapping rule into an object matching rule and save a copy of the property mapping rule.

Sample value:

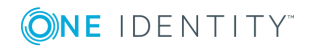

tssprofile=PROFILE1,tssadmingrp=profiles,host=topsecret1,o=mycompany,c=com

### **Related topics**

- [Mandatory](#page-17-0) Top Secret profile attributes on page 18
- Property [mapping](#page-17-1) rules on page  $18$

### <span id="page-21-0"></span>**Synchronizing Top Secret profile memberships**

The members of a Top Secret profile can be found in the profile's uniqueMember attribute. This is a multi-valued attribute that contains a list of all profile members (tssacids). The CA LDAP Server does not allow this attribute to be updated directly, but it can be updated via the connector. When the connector receives a request to update a profile's uniqueMember attribute, it performs all necessary LDAP calls behind the scenes to synchronize profile members.

### **How the connector performs profile member synchronization**

When the connector receives a request to update a profile's uniqueMember attribute, it first performs an LDAP search to find out what the profile's current uniqueMember attribute contains. It then compares the attribute with the supplied update and creates a list of users that need to be added or deleted in order to perform the synchronization.

For each user to be added, the connector sends an LDAP modify request for the user (tssacid) object to add the group via the user's groups attribute. This adds the user to the profile, and the CA LDAP Server then automatically updates the profile's uniqueMember attribute to include the new user.

Similarly, for each user deleted, the connector sends an LDAP modify request for the user (tssacid) object to delete the profile via the user's groups attribute. This removes the user from the profile and the CA LDAP Server then automatically updates the profile's uniqueMember attribute to remove the user.

Once this is done, the uniqueMember attribute for the profile will match the value that was passed into the connector, effectively synchronizing the two values. This approach is used in the sample profile mapping in this document.

### **Related topics**

• Profile mapping [information](#page-16-1) on page 17

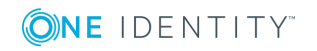

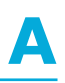

# <span id="page-22-0"></span>**Appendix: Top Secret attributes**

The following table lists the Top Secret user, group and profile attributes that are made available to One Identity Manager by the Top Secret LDAP connector.

#### **Table 3: List of Top Secret user, groups, and profile attributes**

- Acid-All Acid-Audit
- Acid-Create
- Acid-Defnode
- Acid-Info
- Acid-Maintain
- AcidMatchlim
- Acid-Report
- Acid-XAuth
- AdminAcid
- AdministeringAcid
- AdministeringDate
- AdministeringSMFid
- AdministeringTime
- AdminListData
- AdminMisc1
- AdminMisc2
- AdminMisc3
- AdminMisc4
- AdminMisc5

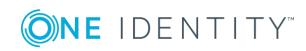

AdminMisc6

AdminMisc7

AdminMisc8

AdminMisc9

AdminSuspend

AllowLocalIPWPhrase

APPC-Sysout-AcctNum

APPC-Sysout-Addr1

APPC-Sysout-Addr2

APPC-Sysout-Addr3

APPC-Sysout-Addr4

APPC-Sysout-Bldg

APPC-Sysout-Dept

APPC-Sysout-Name

APPC-Sysout-Room

Audit-Attr

AuthoritytoGraphicMonitorFacility

AutoOwnDatasetHLQ

Available-Cmds-per-Facility

Bypass-Dsn-Check

Bypass-Job-Submission-Check

Bypass-Limited-Cmd-Facility-Check

Bypass-Minidisklink-Check

Bypass-Resource-Check

Bypass-Volume-Check

CICS-Auto-Transaction

CICS-Oper-Class

CICS-Oper-Identification

CICS-Oper-Property

CICS-Security-Key

CICS-Time-Out

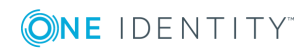

Console-Auth ConsoleIdentifier Created-Date Created-Time DCESegmentFlags Default-Remote-Nodes Department Division DUF-Extract DUF-Update EIMProfile EncryptedKey EncryptionType ExpireNow ExpirePassPhraseNow Expires For-Number-of-Days Globally-Admin-Profile groupmemberOf Groups HomeCell IMS-Multi-Sys-Coupling InitialCommand Installation-Data InstallationExitSuspended KerberosName Language-Pref Last-Access-Count Last-Accessed-From-CPU LastLoginDTS

Last-Used-Date

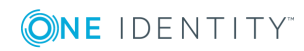

One Identity Manager 8.1.1 LDAP Connector for CA Top Secret Reference Guide

Last-Used-Facility Last-Used-Time LDAP-Destinations LDAPUser LinuxEntries LinuxName ListData-Acids ListData-Admin ListData-All ListData-Basic ListData-Cics ListData-Instdata ListData-LCF ListData-Names ListData-Password ListData-Profile ListData-PWVIEW ListData-Resource ListData-SessKey ListData-SMS ListData-Source ListData-Tso ListData-WorkAttr ListData-XAuth ListofScopeClasses LotusName M1-All M1-Instdata M1-LCF M1-LTime M1-Noats

M1-RDT M1-Suspend M1-TSSSim M1-User M2-All M2-APPCLU M2-DLF M2-SMS M2-Target M2-TSO M2-WorkAttr M3-ALL M3-SDT M4-ALL M4-CERTAUTH M4-CERTCHEK M4-CERTEXPO M4-CERTGEN M4-CERTLIST M4-CERTSITE M4-CERTUSER M4-KERBUSER M5-ALL M5-DCLADMIN M5-DCLIST M5-MLSADMIN M8-All M8-LISTAPLU M8-ListRDT M8-ListSDT M8-ListSTC

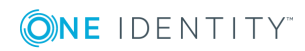

M8-MCS

M8-NOMVSDF

M8-PWMAINT

M8-Remasusp

M9-All

M9-Bypass

M9-Console

M9-Generic

M9-Global

M9-Mastfac

M9-Mode

M9-STC

M9-Trace

Master-Facility

MaxAddrSpaceSize

MaxCPUTime

MaxDataSpacePages

MaxFilesPerProcess

Maximum-Non-Shared-Memory-Space

Maximum-Shared-Memory-Space

**MaxProcess** 

MaxPthreadsCreated

MaxTicketLife

MCS-Alternate-Grp

MCS-Authirized-Cmds

MCS-Auto-Cmds

MCS-Cmd-Target-System

MCS-Delete-Oper-Cmds

MCS-Display-Format

MCS-Keyword

MCS-Log-Cmds

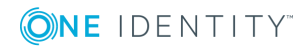

MCS-Migration-ID MCS-Monitor MCS-Msgs-Queue-Storage MCS-Msgs-Received MCS-Receive-ConsoledZero-Message MCS-Receive-HardCopy-Messages MCS-Receive-Unknown-ConsoleID-Messages MCS-Routing-Code MCS-Undelivered-Msgs memberOf MLSDfltSecLabel MLSSecLabels Modified-Date Modified-Time Multi-Region-Optimized-Signon name No-Automatic-Dsn-Protection No-Automatic-Terminal-Signon No-OMVS-Default-User No-Password-Chg NovellName No-Vthresh-Suspend objectClass OMVS-Dflt-Group OMVS-Group-ID OMVS-Home-Subdir OMVS-Program

- OMVS-User-ID
- Operating-Mode
- PassPhrase
- PasswordSuspended

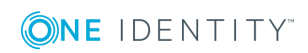

Physical-Security-Key Policy-Profiles PrincipalNameofUser Profile-After Profile-Before Profile-First Profile-Names Profile-Until-Date ProgramIdentifierinOtherDomain PWPhrase ReceiveUnsolicitedMessages Refresh RestrictedAccess Restricted-Cmds-per-Facility SecurityCheckIdentifier SMS-Application-ID SMS-Data-Class SMS-Mgmt-Class SMS-Storage-Class Source-Reader StringFormofUUID Target-Notes-for-Cmds Terminal-Lock-Time Time-Zone Trace-ACID-Activity TSO-Hold-Class TSO-Job-Class TSO-Logon-Account TSO-Logon-Command TSO-Logon-Proc TSO-Max-Region-Size

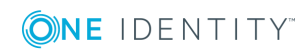

TSO-Message-Class TSO-Multiple-Passwords TSO-Options TSO-Output-Destination TSO-Performance-Grp TSO-Region-Size TSO-Sysout-Class TSO-Unit TSO-User-Data tssacid tssgroup tssprofile UIDGIDRange uniqueMember Until-Date User-Access UserDefFields UserHomeCellUUID userPassword userPassword-Expire userPassword-Interval userPasswordPhraseInterval User-Suspend User-Type Using-Acid ViolationsSuspended VSE-IES-Dflt-Usercat VSE-IES-Fld1 VSE-IES-Fld2 VSE-IES-Init VSE-IES-Synm-ModelID

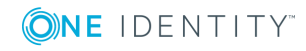

Appendix: Top Secret attributes

VES-IES-Type Wait-for-Synchronous-Processing Zone

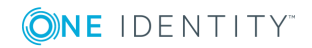

<span id="page-32-0"></span>One Identity solutions eliminate the complexities and time-consuming processes often required to govern identities, manage privileged accounts and control access. Our solutions enhance business agility while addressing your IAM challenges with on-premises, cloud and hybrid environments.

## <span id="page-32-1"></span>**Contacting us**

For sales or other inquiries, visit <https://www.oneidentity.com/company/contact-us.aspx> or call +1-800-306-9329.

## <span id="page-32-2"></span>**Technical support resources**

Technical support is available to One Identity customers with a valid maintenance contract and customers who have trial versions. You can access the Support Portal at [https://support.oneidentity.com/.](https://support.oneidentity.com/)

The Support Portal provides self-help tools you can use to solve problems quickly and independently, 24 hours a day, 365 days a year. The Support Portal enables you to:

- Submit and manage a Service Request
- View Knowledge Base articles
- Sign up for product notifications
- Download software and technical documentation
- View how-to-videos at [www.YouTube.com/OneIdentity](http://www.youtube.com/OneIdentity)
- Engage in community discussions
- Chat with support engineers online
- View services to assist you with your product

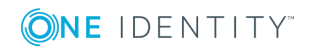